## Remote Scanning

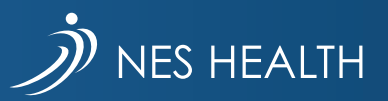

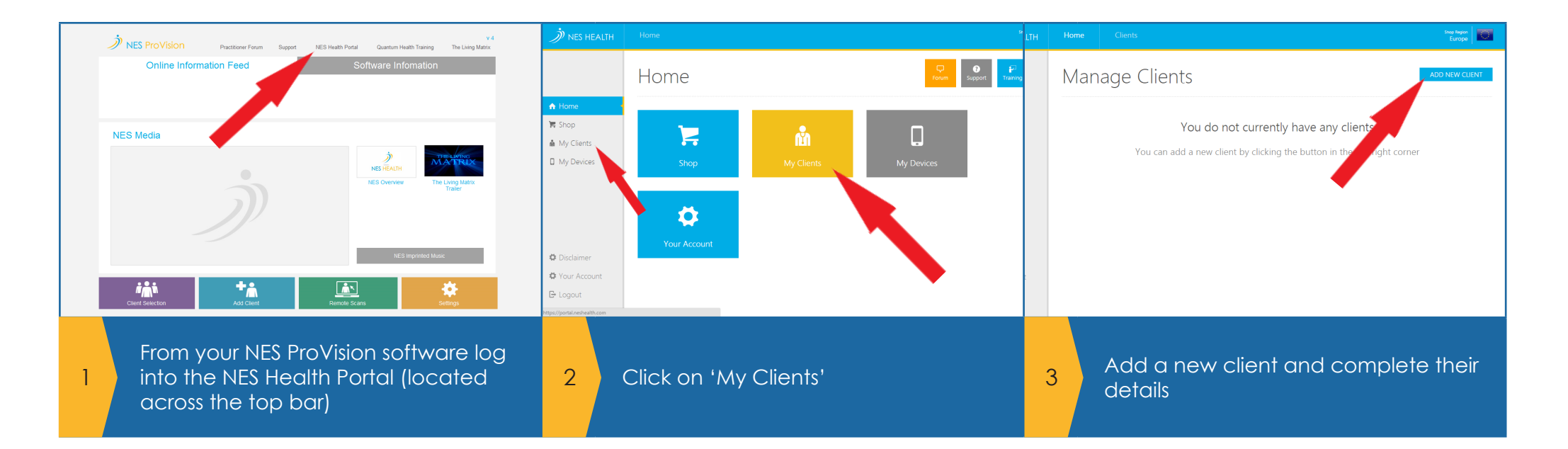

**Add Client** Address<br>Line 1 Specie Address<br>Line 2 Title Address<br>Line 3 First Nar City County Post Code Country Telephone<br>Number Copy client's address to my address book I can send orders directly to this client in future Email login details to client • Tick 'copy clients address to my address book' 4 4 • Tick 'email login details to client'

• Click 'SAVE'

Your client will then receive an email with a link to download and save the scanning software application named NES Desktop. It should automatically save it to their desktop, however the email will contain instructions for them to follow. The download link and further instructions can also be found on www.nespractitioners.com under Software Downloads and Guides. Here you can also download copies of the remote scanning instruction guide and find useful videos

5 5

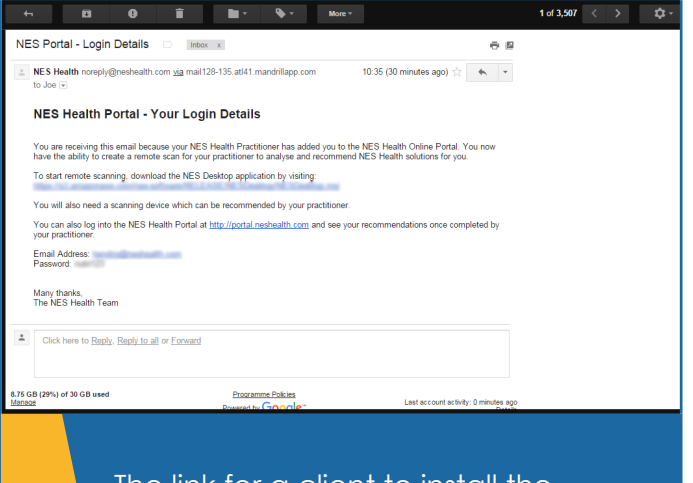

The link for a client to install the desktop software required is in the email they receive

6 6

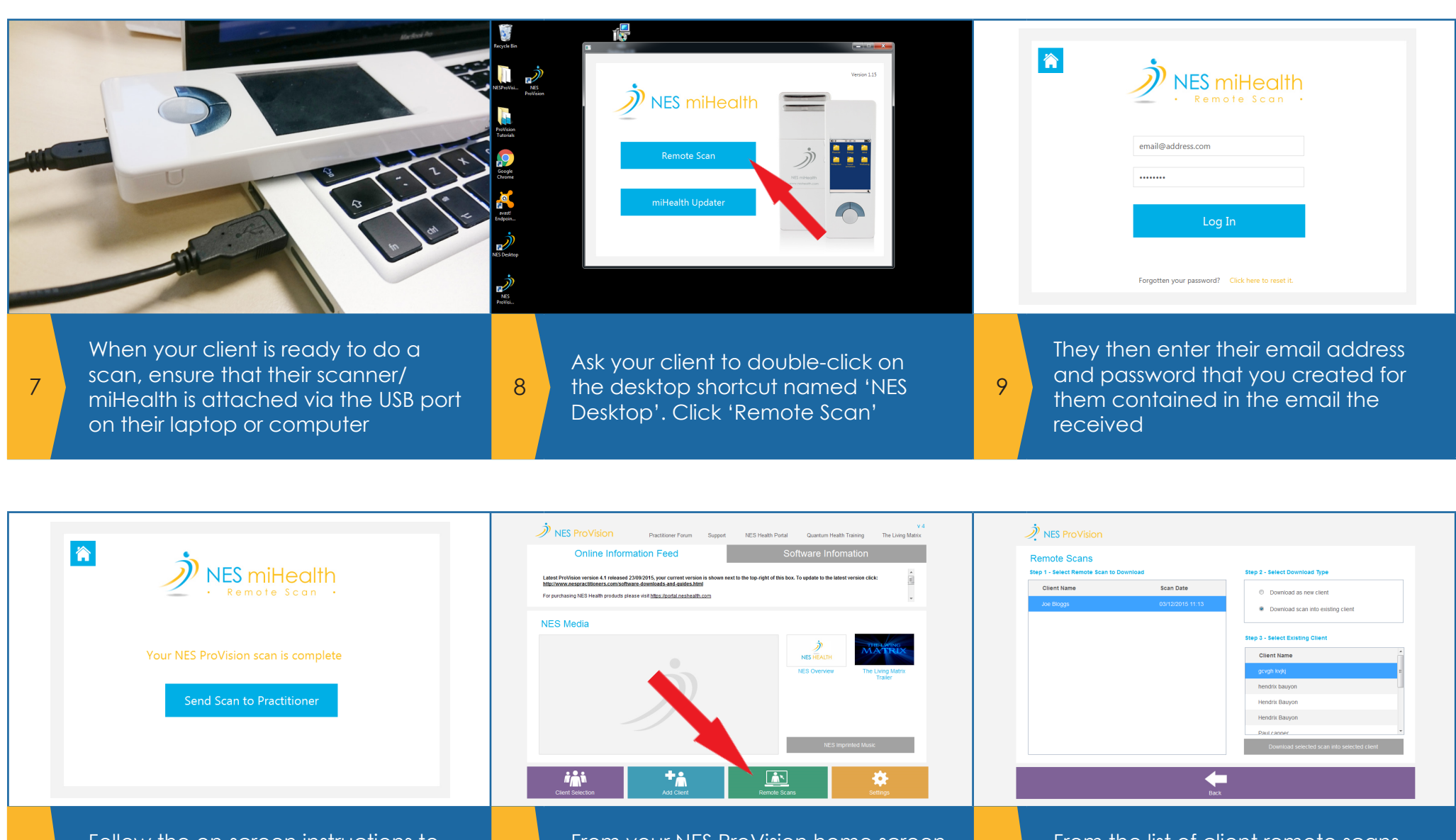

Follow the on-screen instructions to place their hand on the scanner/ miHealth, and send scan to the 10 practitioner and the scan and the scan and the scan and the second the second  $12$ 

10

You will receive an email confirming that you have a remote scan

From your NES ProVision home screen click 'Remote Scans' and then follow the instructions to download the scan

Log in with your Portal account details if required

11

rom the list ot client remote scans . select the desired client

12 Choose between downloading the scan as a new client or into an existing client (if you've scanned the client before)